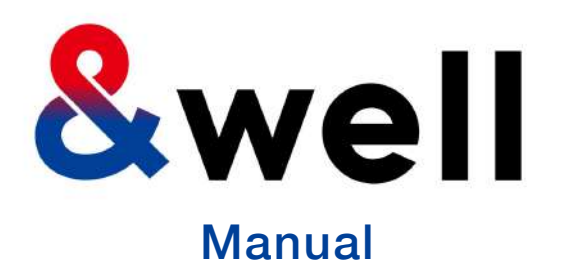

# **&well App Download And Login Manual**

CONFIDENTIAL No Unauthorized Reproduction

Mitsui Fudosan Co., Ltd. &well Administration Office It's fun because you're doing it together! You can keep it up because it's fun!

00

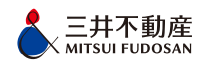

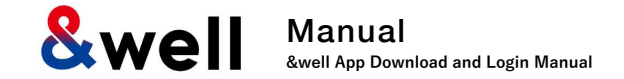

# **Contents**

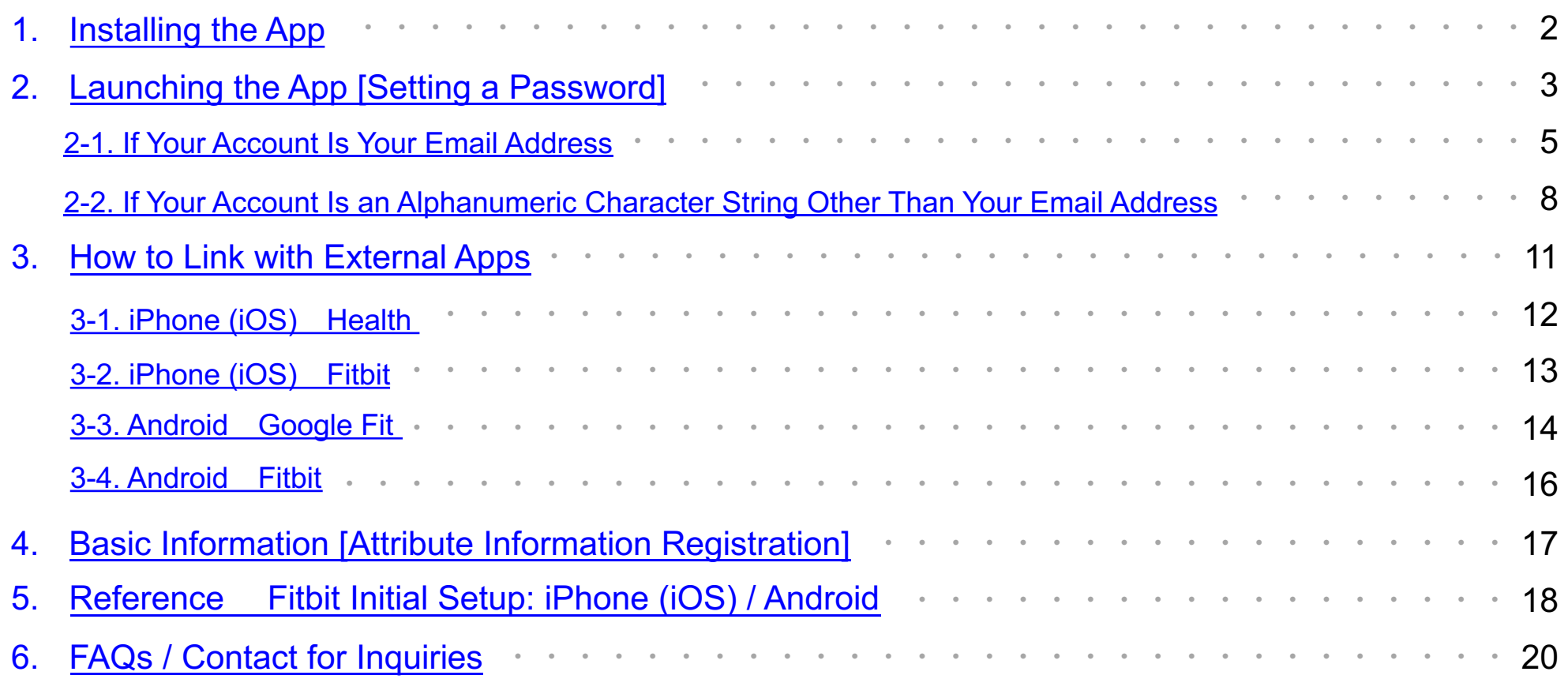

**Scan the QR code below with the QR code reader on your device to go to the app store, and install the app from there.**

# **iPhone** (iOS) users **Android** users **Android** users

Install from the App Store **Install from the App Store Install from Google Play** 

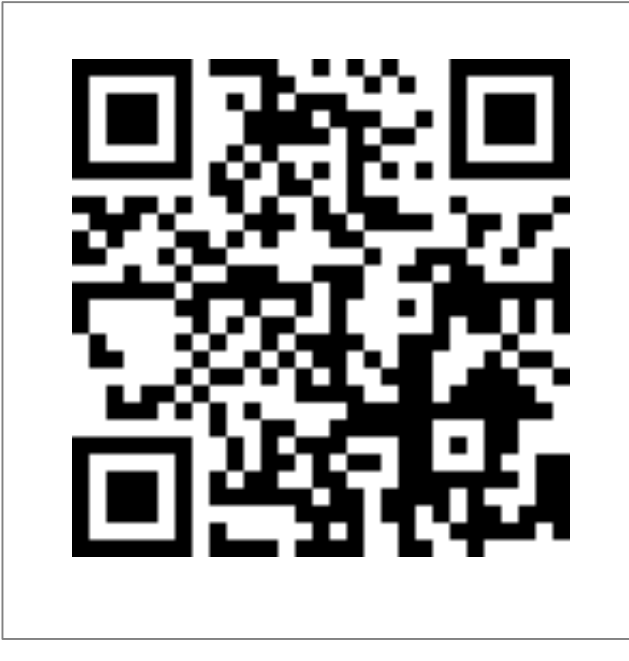

<span id="page-2-0"></span>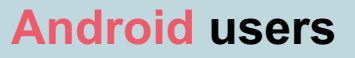

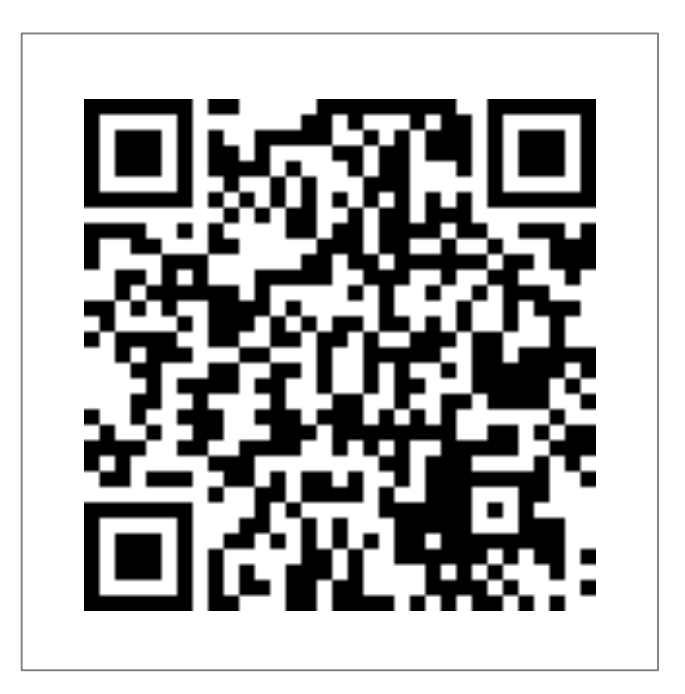

https://itunes.apple.com/jp/app/well/id1434515379 https://play.google.com/store/apps/details?id=jp.andwell

<span id="page-3-0"></span>**&we** Manual **&well App Download and Login Manual**

You need to set up the app when you log in for the first time.

If this is the first time you've downloaded it, please follow the procedure below to set it up.

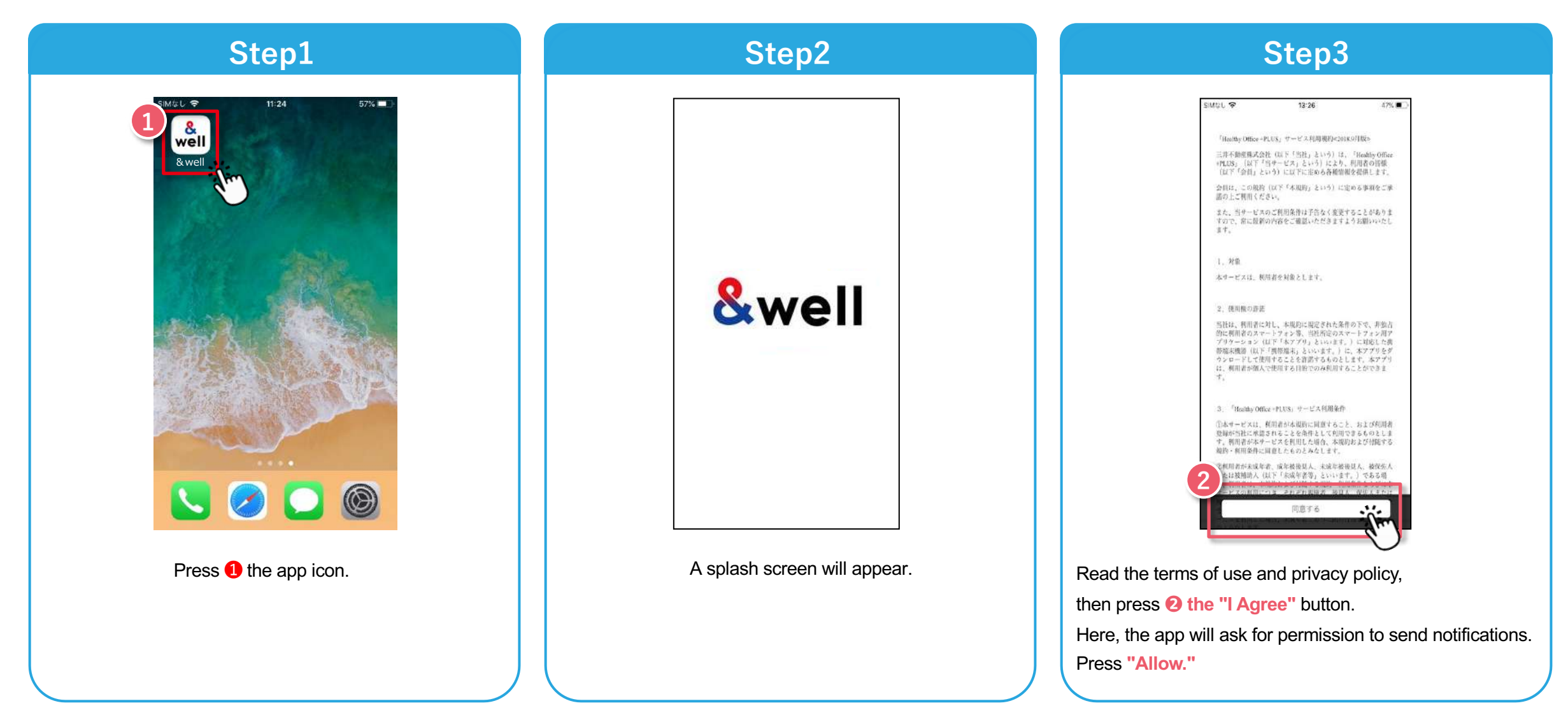

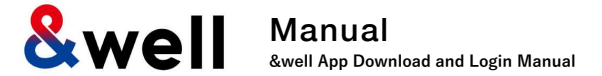

How you set your password will vary depending on the account you were given by your company. Check the format of the account you have been given, and go to the respective page.

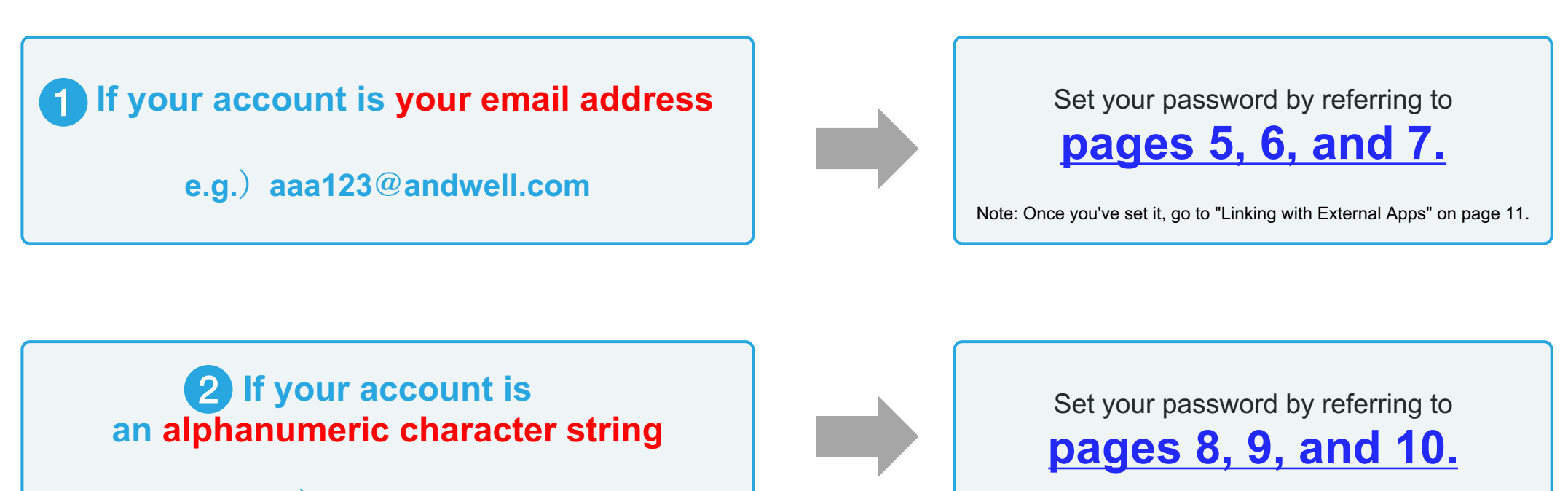

**e.g.)andwell12345**

Note: Once you've set it, go to "Linking with External Apps" on page 11.

### <span id="page-5-0"></span>**Note: If your account isn't your email address (if it's an alphanumeric character string), please refer to [page 8 and onward](#page-8-0).**

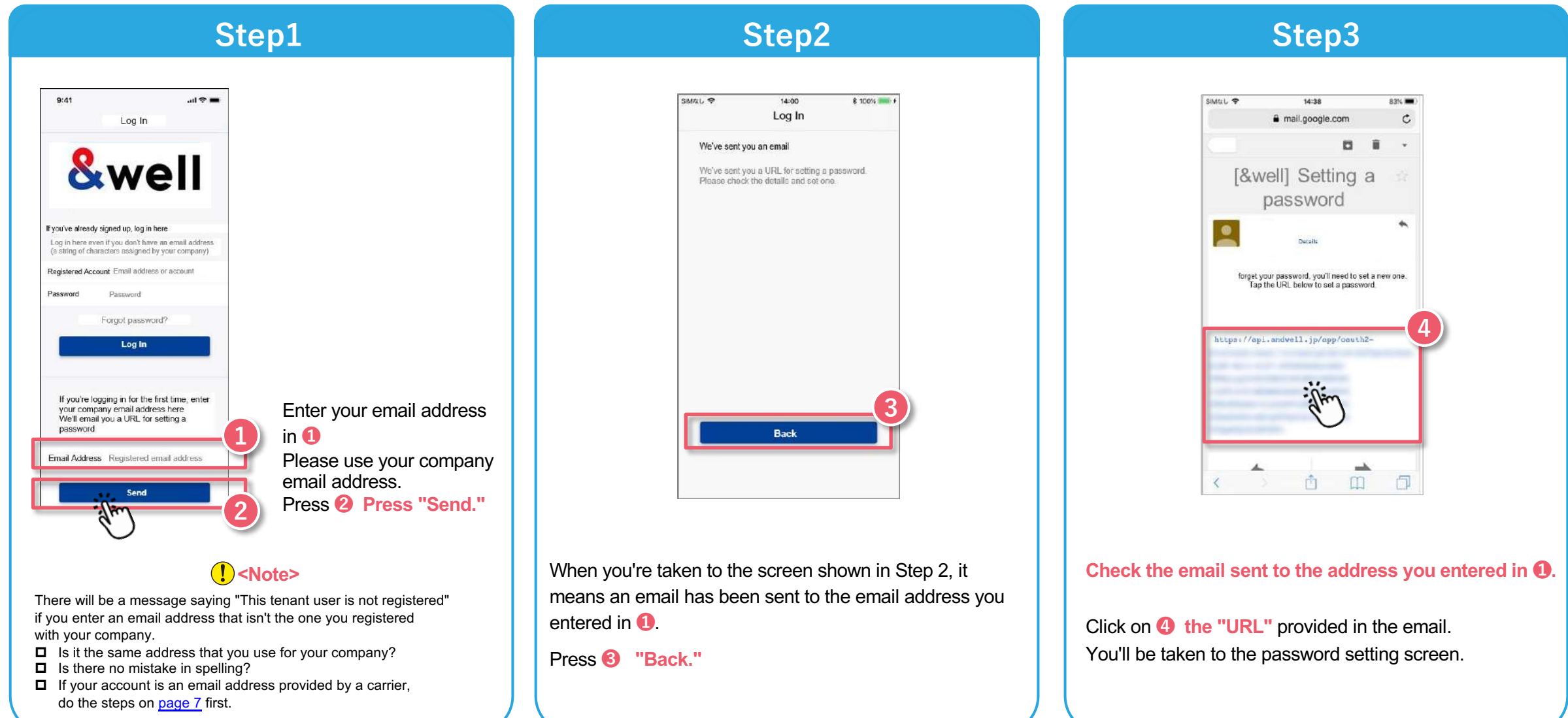

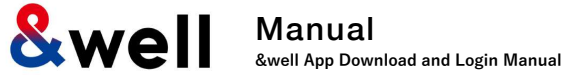

**Note: If your account isn't your email address (if it's an alphanumeric character string), please refer to [page 8 and onward](#page-8-0).**

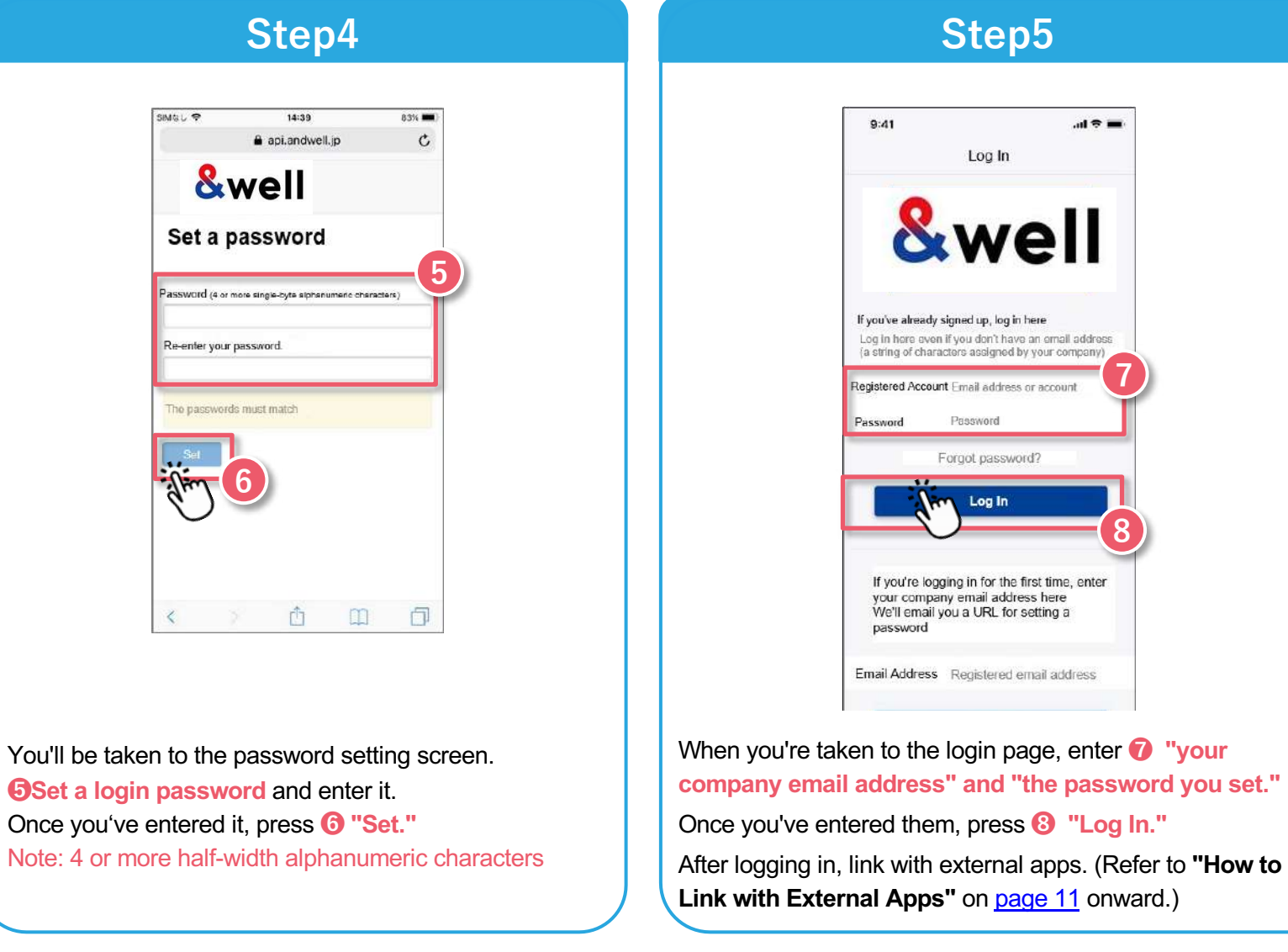

<span id="page-7-0"></span>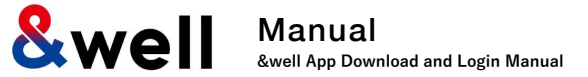

**If the account you were given by your company is an email address provided by a cell phone carrier, please note the following points.**

The following anti-spam measures cell phone carriers use can prevent emails from being delivered correctly.

- ・Only allowing emails from specified domains to be received
- ・Providing a strong level of anti-spam protection

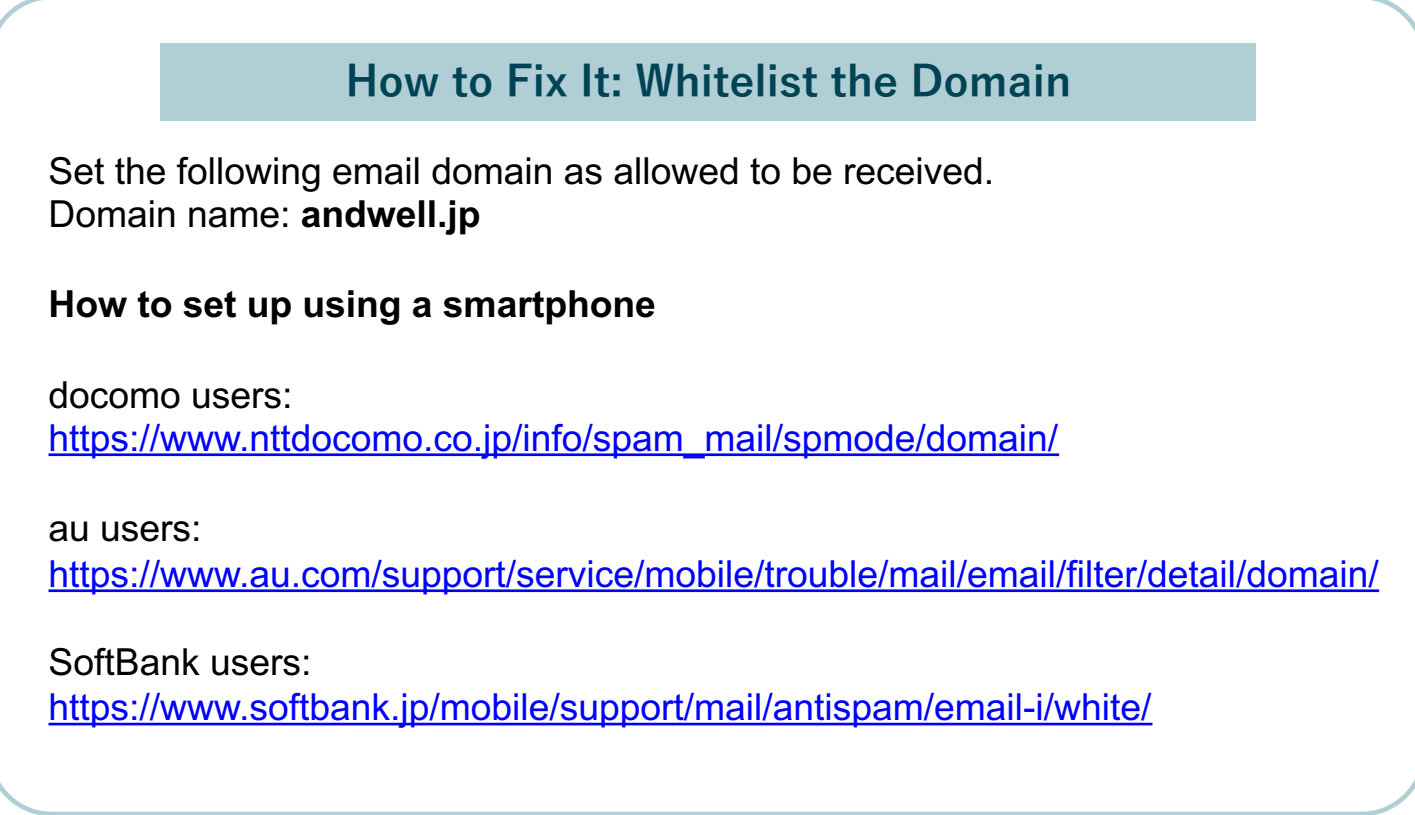

**If Your Account is an Alphanumeric Character String Other Than Your Email Address**

You need to set up the app when you log in for the first time.

If this is the first time you've downloaded it, please follow the procedure below to set it up.

**Note: If your account is your email address, please refer to [pages 5 to 7.](#page-5-0)**

#### $9:41$  $m \approx 1$ Log In **&well** If you've already signed up, log in here Log in here even if you don't have an email address (a string of characters assigned by your company) **1** Registered Account Email address or account Password Forgot password? **2** Log in If you're logging in for the first time, enter your company email address here We'll email you a URL for setting a password

#### Enter the information in **❶.**

Registered Account: The character string you were given by your company Password: The initial password you were given by your company

Press **❷** the "Log In" button.

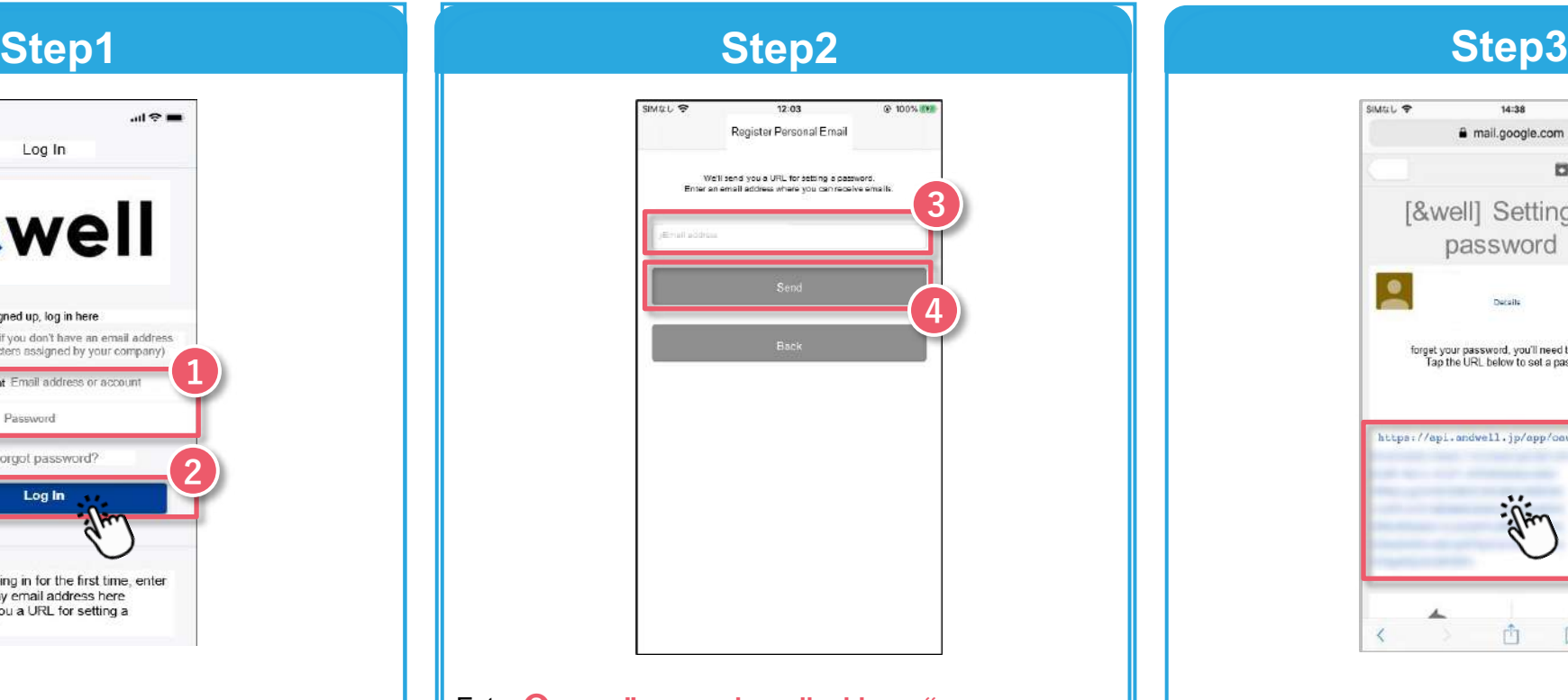

<span id="page-8-0"></span>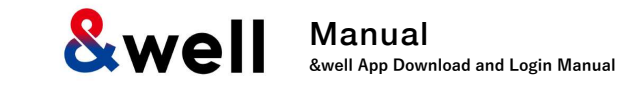

 $14:38$ 

# mail.google.com

[&well] Setting a password

forget your password, you'll need to set a new one.

Tao the URL below to set a password

https://api.andvell.jp/app/cauth2

6

SIMAL 9

**Check the email sent to the address you entered in ❸** Click on **❺ the "URL"** provided in the email.

山

 $\Box$ 

同

**5**

83%

You'll be taken to the password setting screen.

# Enter **❸ your "personal email address."**

(Using a company email address is recommended in some cases. Please check with your company for information.)

Note: Please check that your email address is correct. We recommend setting an email address other than one provided by a cell phone carrier. If you want to register an email address provided by a cell phone carrier, [please do the](#page-10-0)  [steps on page 10 first.](#page-10-0)

#### Press **❹ "Send."**

**If Your Account is an Alphanumeric Character String Other Than Your Email Address**

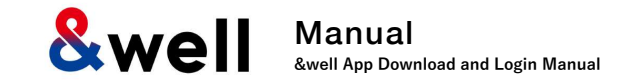

#### **Note: If your account is your email address, please refer to [pages 5 to 7.](#page-5-0)**

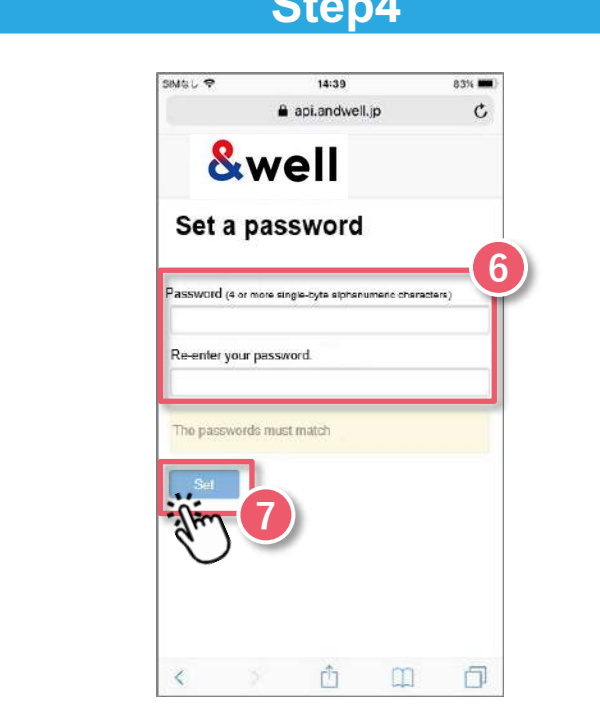

You'll be taken to the password setting screen. **ØSet a login password and enter it.** Once you've entered it,,press **❼ "Set."** Note: 4 or more half-width alphanumeric characters

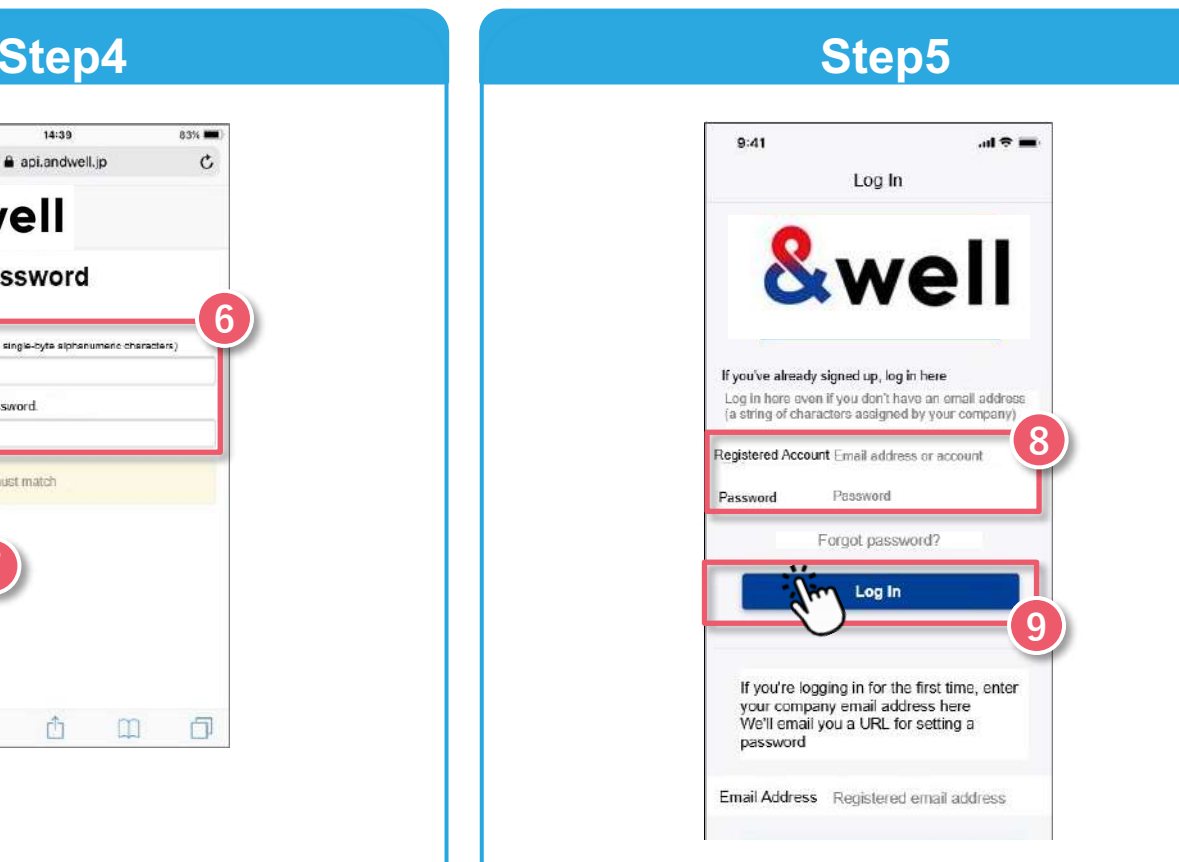

When you're taken to the login page, enter **the "character string you were given by your company" and the "password you set."**

Once you've entered them, press **❾ "Log In."**

After logging in, link with external apps. (Refer to **"How to Link with External Apps"** on [page 11 o](#page-11-0)nward.)

**If Your Account is an Alphanumeric Character String Other Than Your Email Address**

<span id="page-10-0"></span>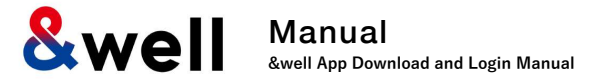

**If you register an email address provided by a cell phone carrier, please note the following points.**

The following anti-spam measures cell phone carriers use can prevent emails from being delivered correctly.

- ・Only allowing emails from specified domains to be received
- ・Providing a strong level of anti-spam protection

### **How to Fix It: Whitelist the Domain**

Set the following email domain as allowed to be received. Domain name: **andwell.jp**

**How to set up using a smartphone**

docomo users: [https://www.nttdocomo.co.jp/info/spam\\_mail/spmode/domain/](https://www.nttdocomo.co.jp/info/spam_mail/spmode/domain/)

au users:

<https://www.au.com/support/service/mobile/trouble/mail/email/filter/detail/domain/>

SoftBank users:

<https://www.softbank.jp/mobile/support/mail/antispam/email-i/white/>

Manual **&well App Download and Login Manual**

**How you link with external apps will vary depending on your smartphone.**

**Please go to the page for your smartphone.**

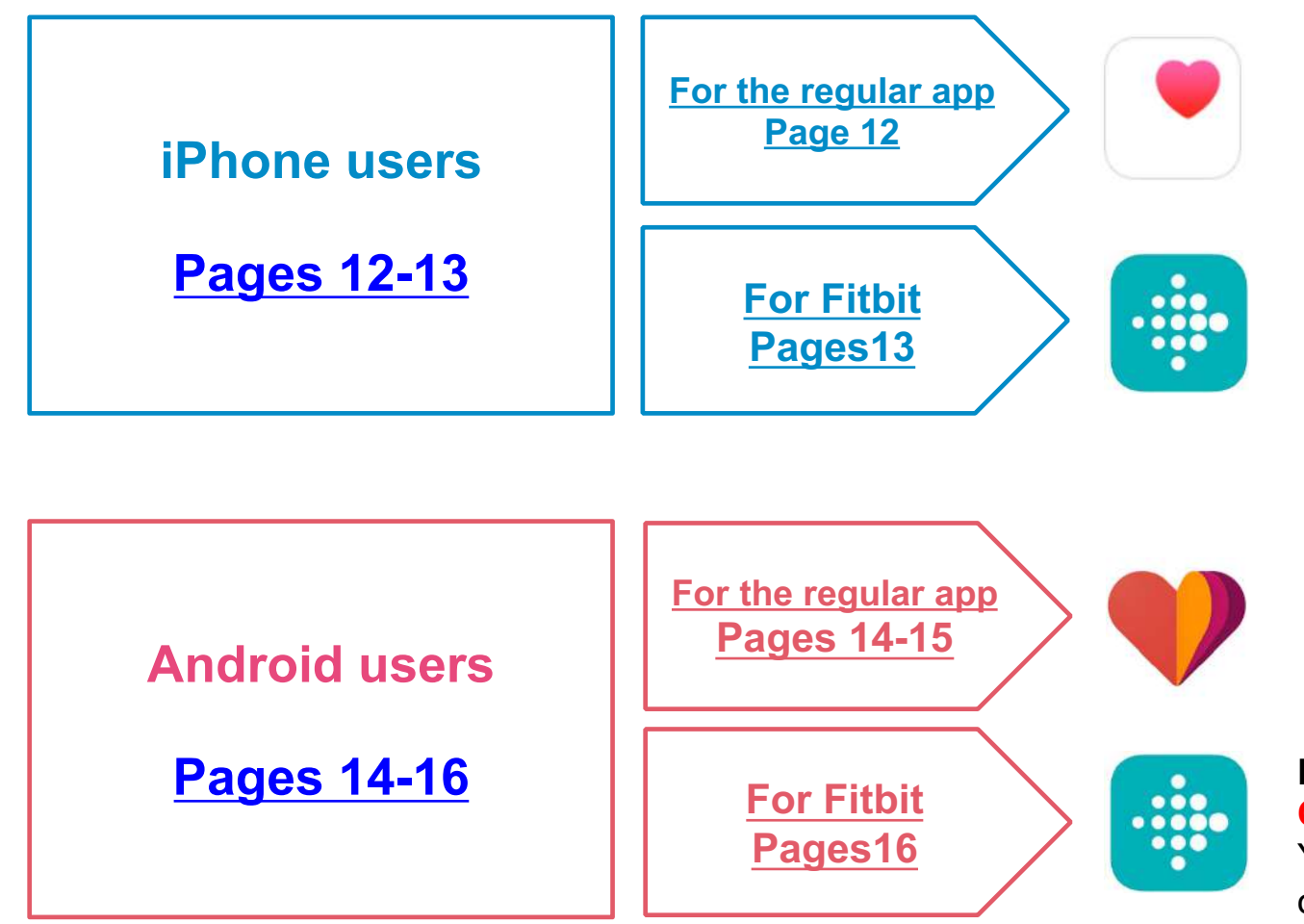

<span id="page-11-0"></span>**Health This is a default app in an iPhone (iOS).** You don't need to install anything.

#### **Fitbit**

#### **Only available if you have a Fitbit device.**

You need to sign up as a new member to log in. Install the Fitbit app on your device.

<https://itunes.apple.com/jp/app/fitbit/id462638897?mt=8>

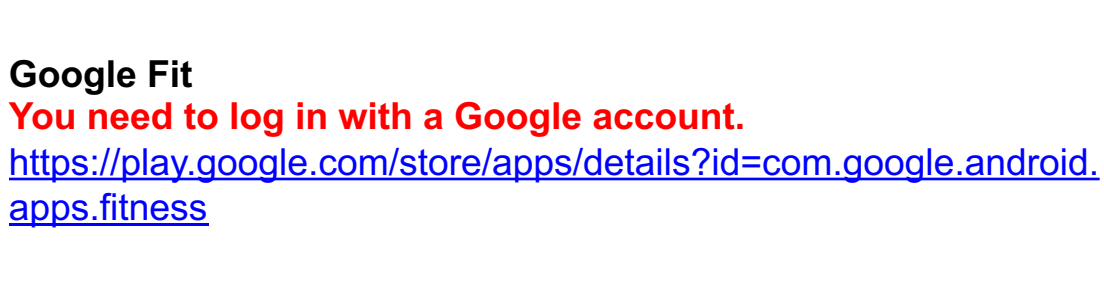

#### **Fitbit**

### **Only available if you have a Fitbit device.**

You need to sign up as a new member to log in. Install the Fitbit app on your device.

<https://play.google.com/store/apps/details?id=com.fitbit.FitbitMobile>

**&we** Manual **&well App Download and Login Manual**

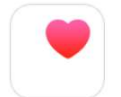

This is a default app in an iPhone (iOS). You don't need to install anything. Activate Health in advance, and follow the "Next" instructions to get started.

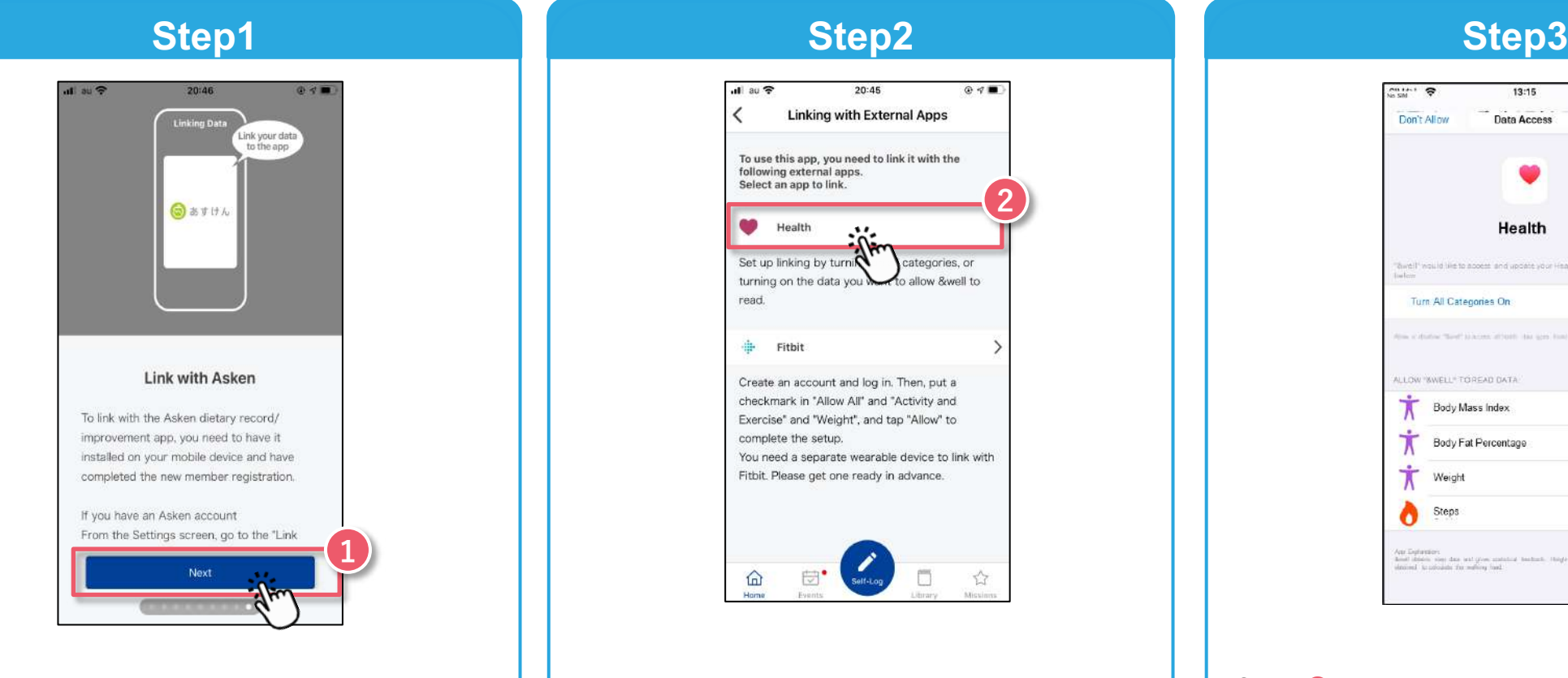

Tutorial screen Swipe to the last screen and press ❶ **the "Next"** button.

<span id="page-12-0"></span>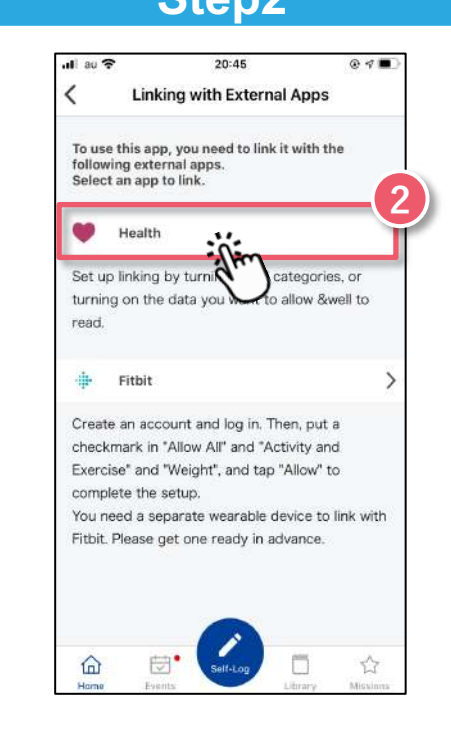

Select **@** Health to be the external app to link with. Select **@** Turn all categories on

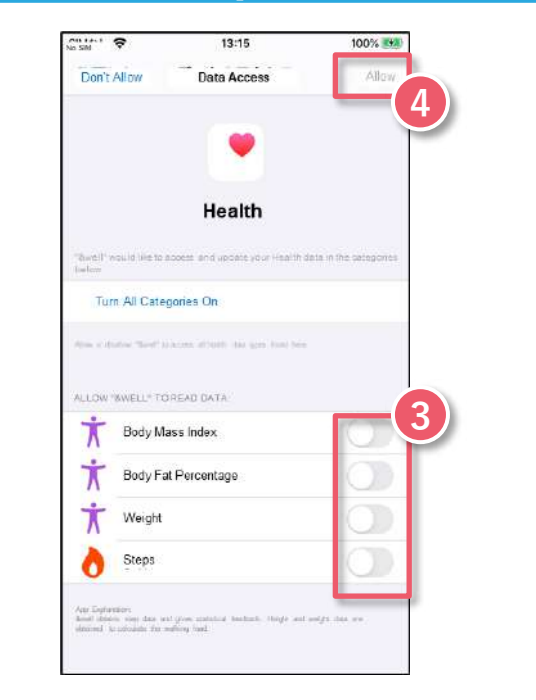

**❹ "Allow."** Health will start linking.

After completing Step 3, check Health's settings. Settings → Health → Data Access & Devices → &well → "Turn All Categories Off" is displayed

<span id="page-13-0"></span>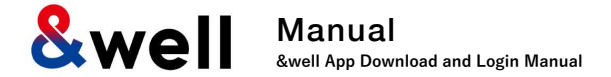

...

Only available if you have a Fitbit device. You need to sign up as a new member to log into Fitbit. Install the Fitbit app on your device. **。**<https://itunes.apple.com/jp/app/fitbit/id462638897?mt=8>

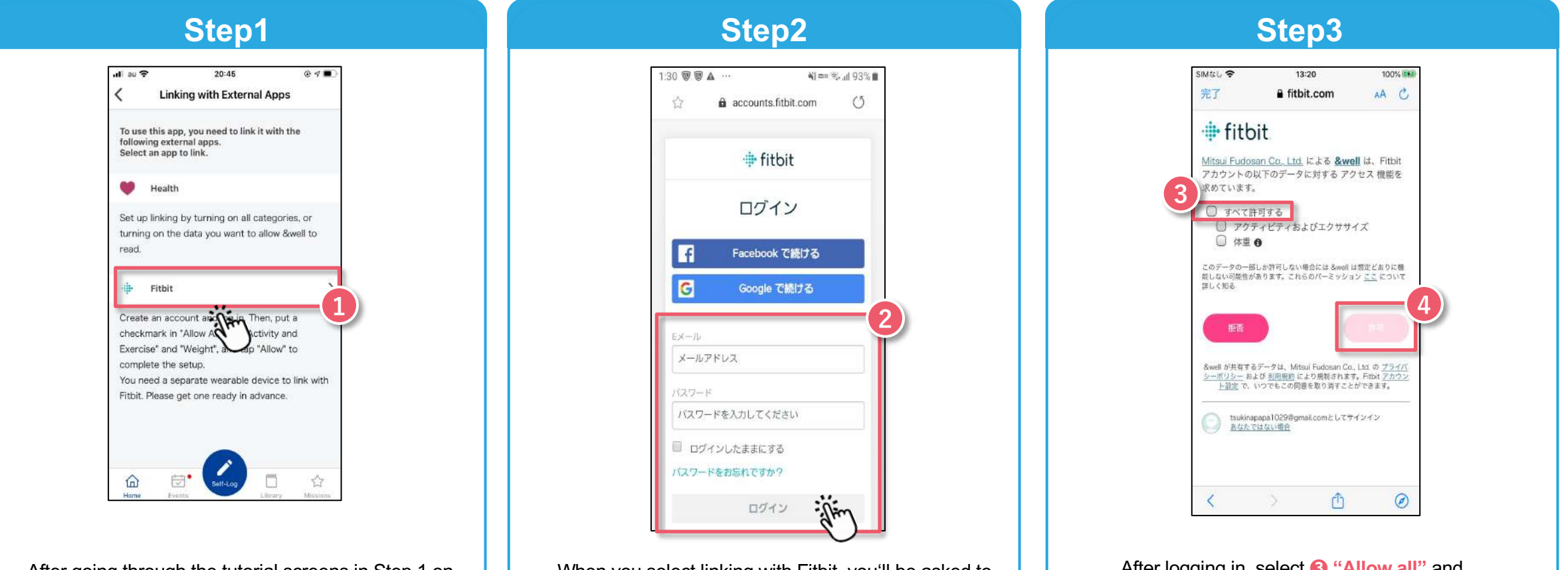

After going through the tutorial screens in Step 1 on [Page 12](#page-12-0), select ❶ **Fitbit** to be the external app to link with.

When you select linking with Fitbit, you'll be asked to ❷ **log in**.

Note: For information on linking with Fitbit and other initial setup, please refer to [Page 18,19](#page-18-0) [onward.](#page-18-0)

<span id="page-14-0"></span>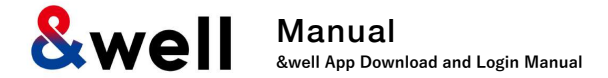

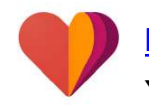

<https://play.google.com/store/apps/details?id=com.google.android.apps.fitness>

You need to log in with a Google account.

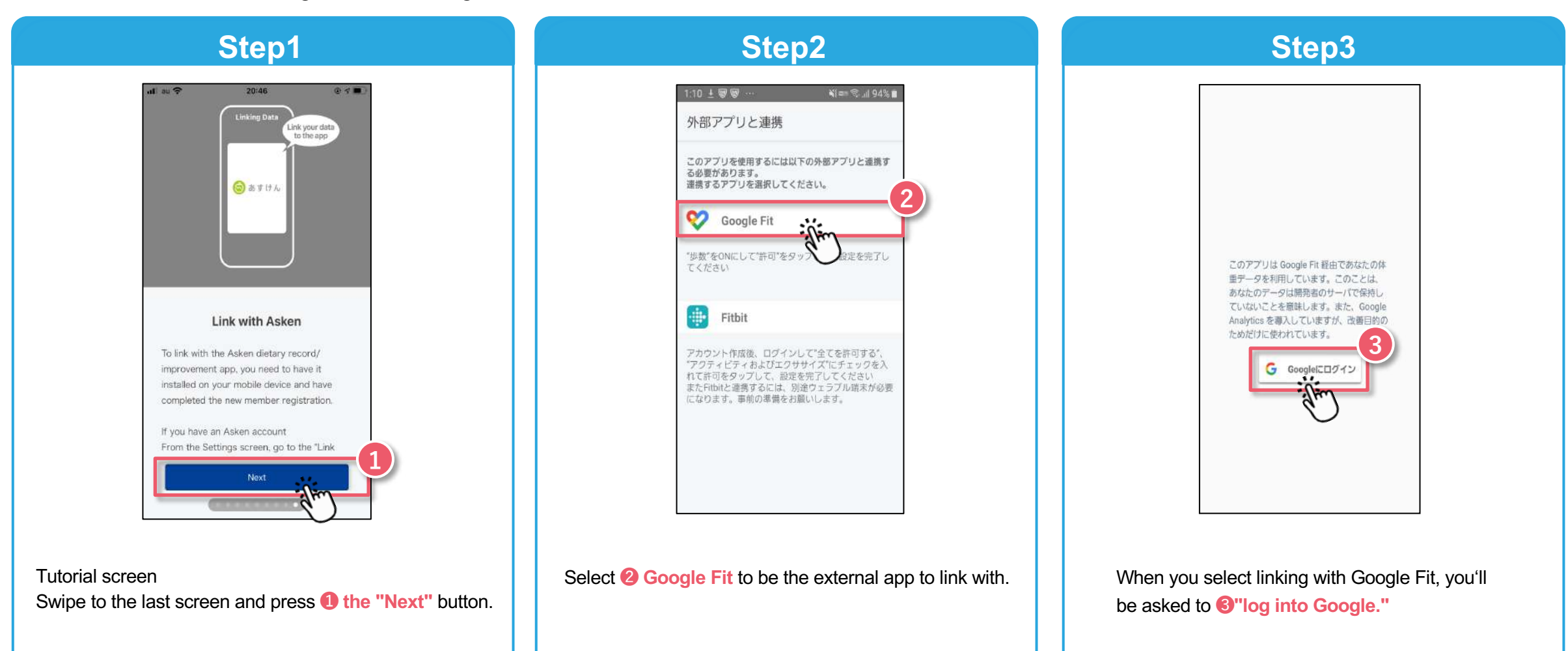

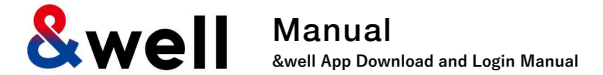

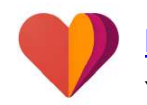

<https://play.google.com/store/apps/details?id=com.google.android.apps.fitness>

You need to log in with a Google account.

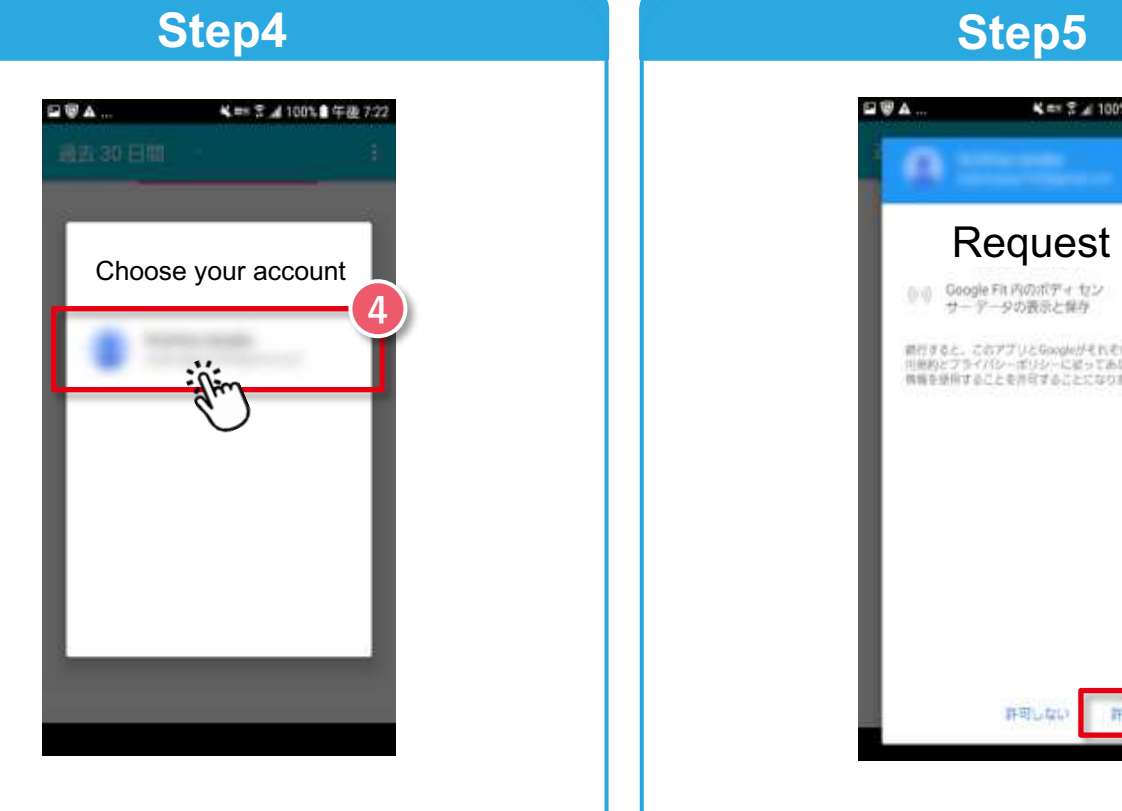

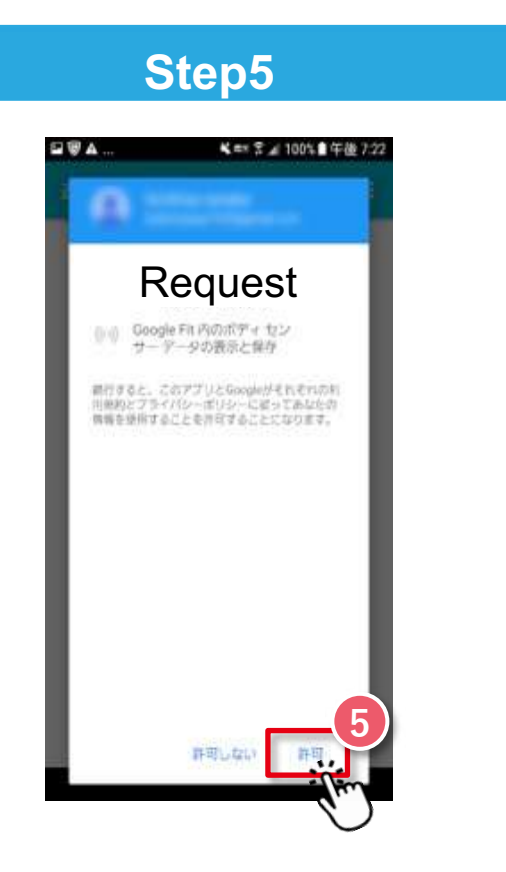

Select **❹ the "Google account you want to link."** When you press **❺ "Allow,"** the link between the app and Google Fit will start.

<span id="page-16-0"></span>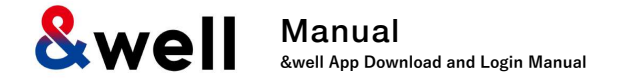

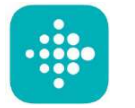

Only available if you have a Fitbit device. You need to sign up as a new member to log into Fitbit. Install the Fitbit app on your device.<https://play.google.com/store/apps/details?id=com.fitbit.FitbitMobile>

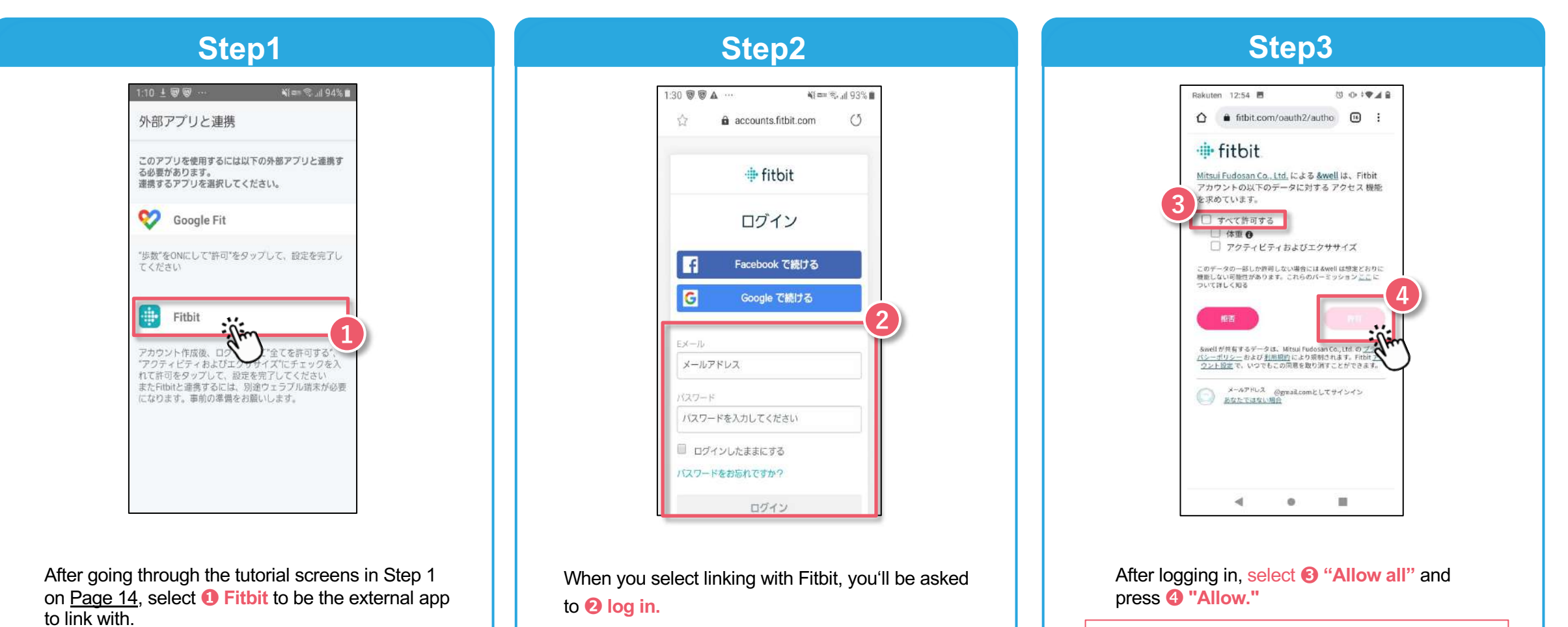

Note: For information on linking with Fitbit and other initial setup, please refer to [Page 18,19](#page-18-0) [onward.](#page-18-0)

<span id="page-17-0"></span>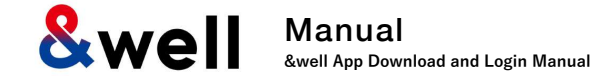

#### **Enter your attribute information.**

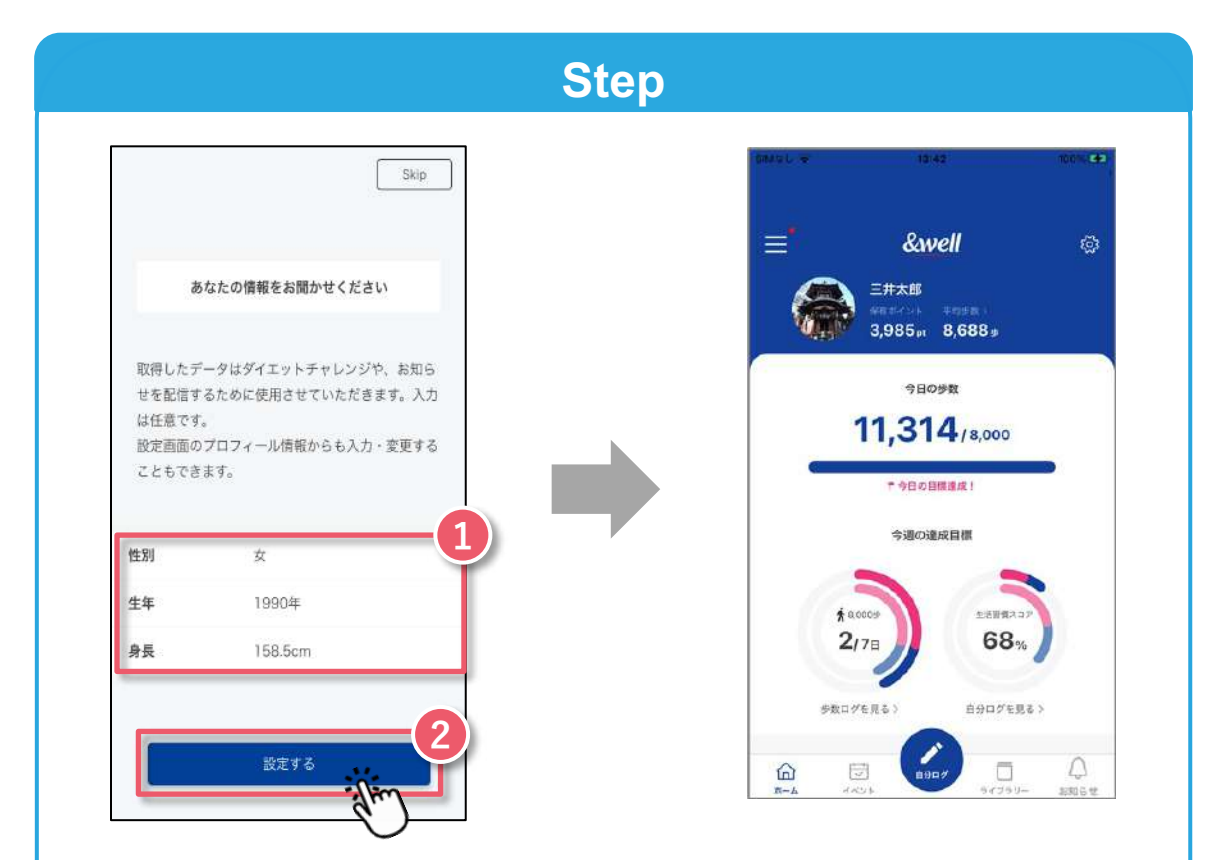

#### **❶ Please enter your gender, year of birth, and height.**

Press **❷ the "Set"** button, and you'll be taken to the app's home screen.

The initial setup is now complete.

<span id="page-18-0"></span>**&well** Manual **&well App Download and Login Manual**

How to pair with a Fitbit wearable device (tracker)

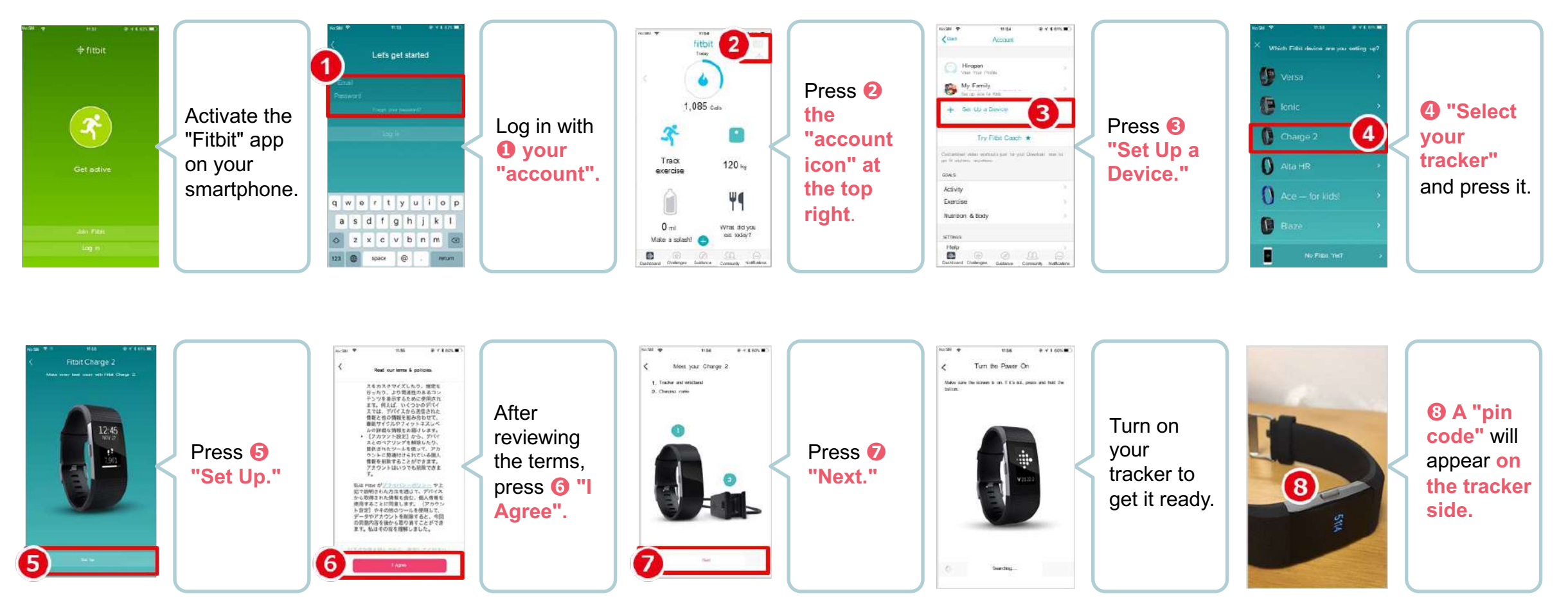

**The data acquired by your wearable device needs to be paired by activating the Fitbit app on the smartphone side. Note: Your smartphone's Bluetooth needs to be turned on. Next Page in the state of the state of the state of the state of the state of the state of the state of the state of the state of the state of the state of the st** 

![](_page_19_Picture_1.jpeg)

How to pair with a Fitbit wearable device (tracker)

![](_page_19_Picture_3.jpeg)

#### **Reference: Linking with Wearable Devices Other Than Fitbit**

◆ Besides Fitbit, other wearable devices like Apple Watch and Garmin can also be linked with the &well app.

◆ With Fitbit, you directly link the Fitbit app with the &well app. You can link other wearable devices with the &well app as long as they can link with iPhone (iOS)'s Health or Android's Google Fit.

In this case, you'll need a separate connector app. For how to link your wearable device with Health or Google Fit, please ask the device manufacturer or check their website, etc.

Manual **&well App Download and Login Manual**

# **Frequently asked questions are listed <br>an the wight URL: https://go.andwell.jp/faq on the right URL**

<span id="page-20-0"></span>

![](_page_20_Picture_4.jpeg)

# **If the FAQ doesn't resolve your issues, please contact us via the &well app**

![](_page_20_Figure_6.jpeg)

Start the &well app. Once it's started up, press **❶ the " icon"** in the top right corner of the screen.

![](_page_20_Picture_126.jpeg)

The personal information entered will only be used to send prizes for this event. We'll destroy it one month after the prizes have been sent. Please note that we may also share it with third parties as we deem necessary to deliver the prizes.

# **Inquiries Open Hours** Weekdays 9:30-17:00

**If you're unable to log in to the app, please contact us via the [contact form](https://www3.mitsuifudosan.co.jp/enquete/regulation.php?enqueteurl=36f461a6037d8beb226113ae7531199b) or the QR code on the left. <sup>2</sup>**

![](_page_20_Picture_12.jpeg)